## DualCom UDL Guide for Orisec Control Panels

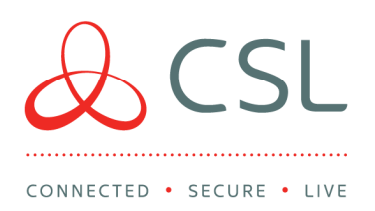

(Orisec CP25: Software Version 1.08 and above) (Orisec CP20: Software Version 1.83 and above)

## Connection and Power Up

- Place the Orisec panel in engineer mode.
- Connect the aerial provided mounting it vertically.
- Connect the PSTN connections, using the broadband filter provided. (Install broadband filter even if there is no broadband present to future proof site) or connect a patch lead to the DualCom's LAN port.
- Connect the DualCom directly to the Orisec 485 bus using the lead provided. (The DualCom will now power up)
- The DualCom will go through its power up/registration process which will take approximately 5 minutes (DE/DL will be displayed during this process, followed by the DualCom resetting itself)
- The "SVC" LED will start to pulse like a heartbeat once locked onto the network.
- The signal strength will then be displayed.
- Leave the DualCom to conduct an internal network survey, which happens automatically. The display will show 0.0, 0.1, 0.2 etc.
- Once the survey is complete, you then need to activate the 485 bus on the DualCom using the (A) and (B) buttons as follows:
- Press (A) till P is displayed, and then press (B)  $\overline{3}$  times. Pi is now displayed, press (A) once. P4 is now displayed; press (B) 3 times. 40 is now displayed, press (B) till 44 is displayed. Press (A) to complete change.
- Proceed to panel programming below.

## Panel Programming

1) Enter engineers code (At default the Orisec control panels are set for full compliance with EN501-31 and PD6662:2010 and may request a user to authorise engineers access)

2) Programming menu - press tick/ right hand arrow to enter menu.

3) Navigate to ARC setup (option 17 as a hotkey) and press tick/ right hand arrow to enter menu.

4) Please ensure the following settings are correct;

**CSL DualCom Limited** Salamander Quay West  $T + 44(0)$  1895 474 474

E sales@csldual.com

Park Lane, Harefield Middlesex UB9 6NZ

W www.csldual.com aCSLDualCom

Registered in England No. 03155883 CSL971V1 13042018

- Number = leave blank (default)
- $\bullet$  Account = leave blank (default)
- $\bullet$  Protocol = SIA3 (default)
- Options = leave blank (default)
- Dial Seq = Set as 3 (This sets the control panel to use CSL for all communications and UDL)
- Reported = This menu controls what type of signals will be communicated, at default all types of
- signals we will be communicated.
- Cancel = leave blank (default)
- Area = select which areas are to be communicated. At default all areas are selected.
- IP Address = leave blank (default)
- $\bullet$  IP Port = leave blank (default)